# **サーバークライアント(共同編集あり)用**

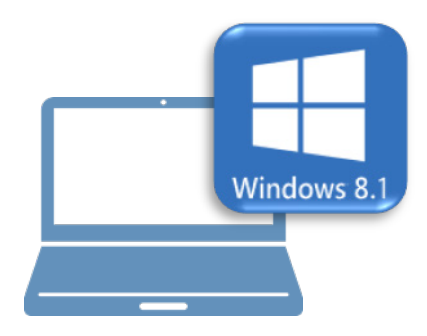

## **Windows8.1 での作業**

①データ・設定のバックアップ

②ライセンスの解除

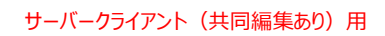

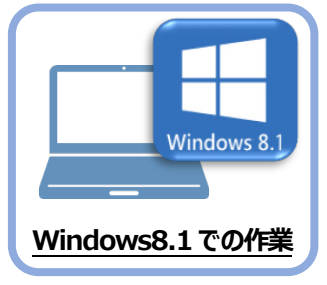

まず、旧パソコン (Windows8.1) のTREND-ONEで、「サーバー現場データ」と 「ローカル現場データ」、「全設定」をバックアップします。

**1 データ・設定のバックアップ**

#### **1-1 「サーバー現場データ」をバックアップする**

サーバー現場データをバックアップする手順です。

**「サーバー現場データのバックアップ」は、サーバーでおこないます。**

※他ユーザーが現場を起動していないことを確認してください。

サーバーのデスクトップにある [TREND-ONE バックアップツール]を ダブルクリックします。

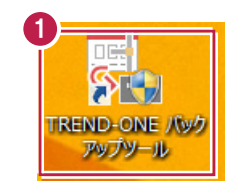

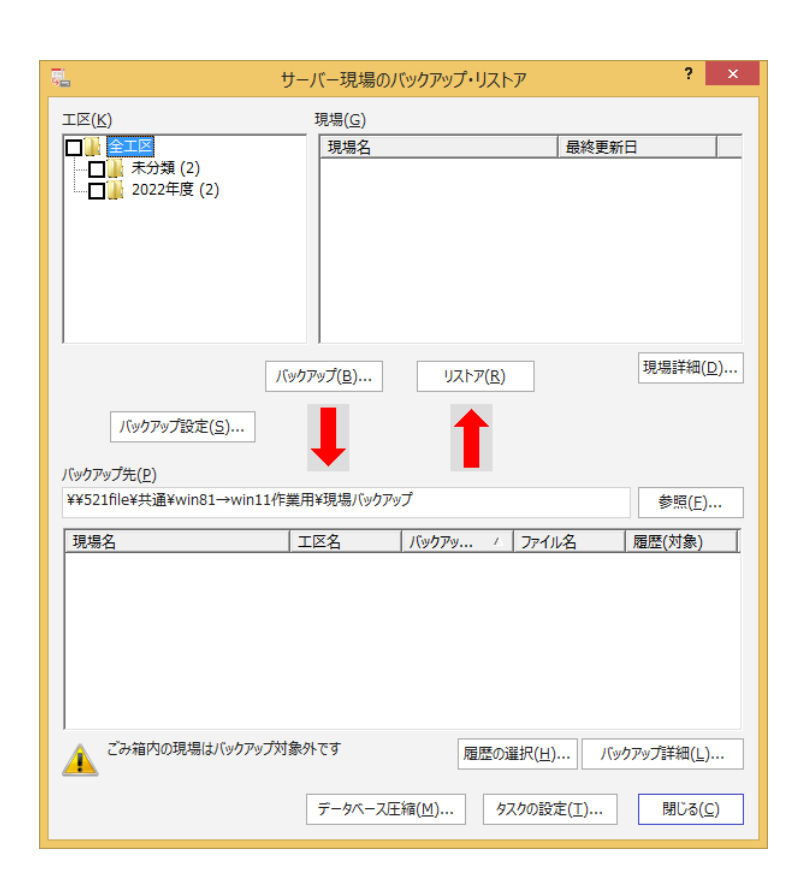

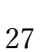

「全工区」のチェックをオンにします。

すべての工区のチェックが「オン」になったことを確認 します。

8 バックアップ先のフォルダーを指定します。

[バックアップ]をクリックします。

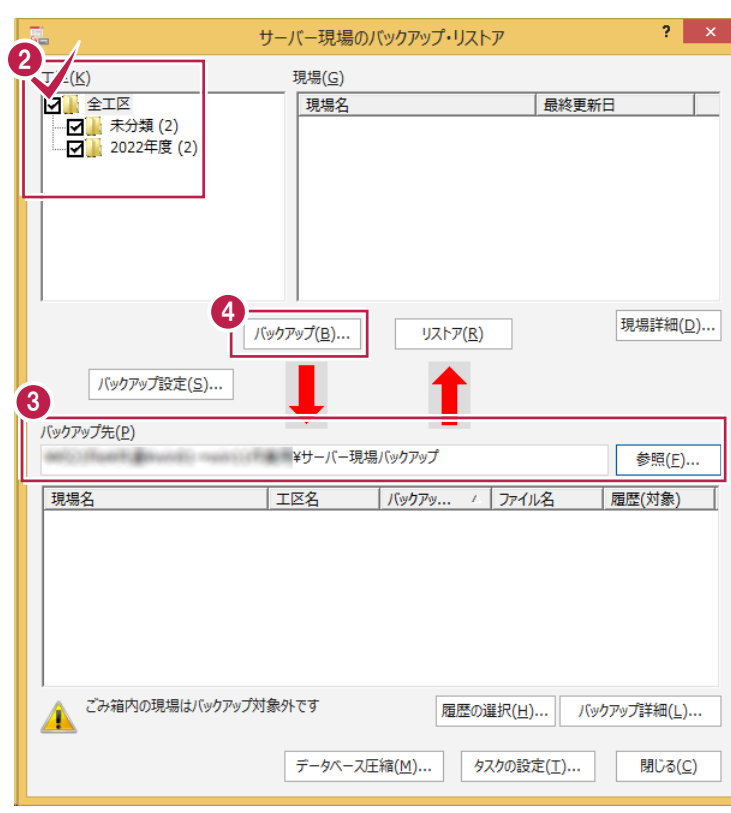

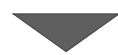

#### $\bigcirc$  [はい] をクリックします。 バックアップが開始されます。

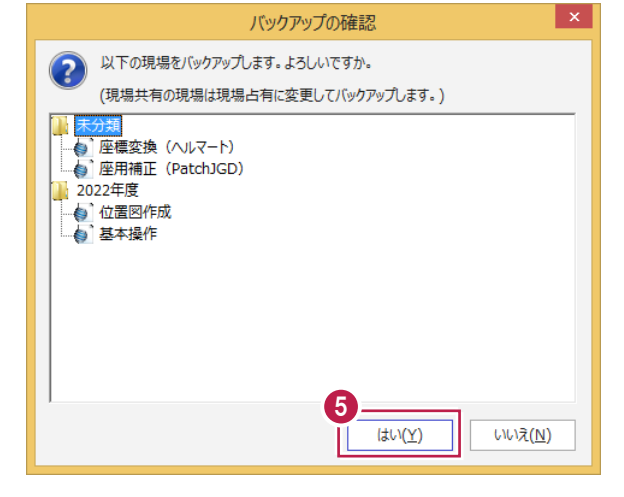

**6 バックアップが終了したら、[OK] をクリックします。** 

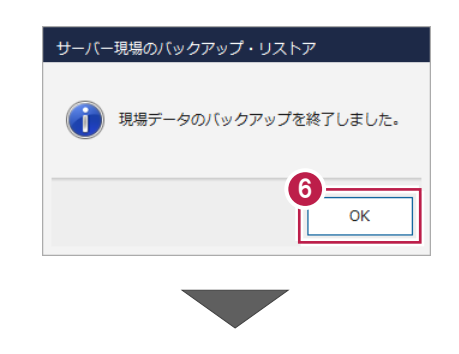

●「サーバーバックアップツール」の [閉じる] をクリック して終了します。

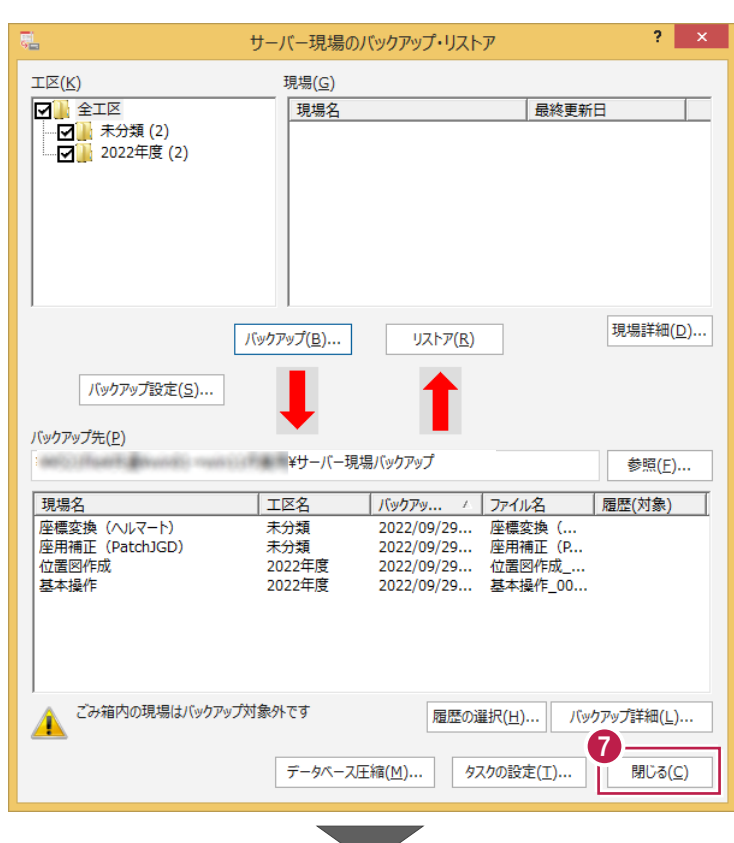

8 バックアップ先のフォルダーを、外付けのハード ディスクなど他のメディアにコピーします。

以上で、「サーバー現場データのバックアップ」は 完了です。

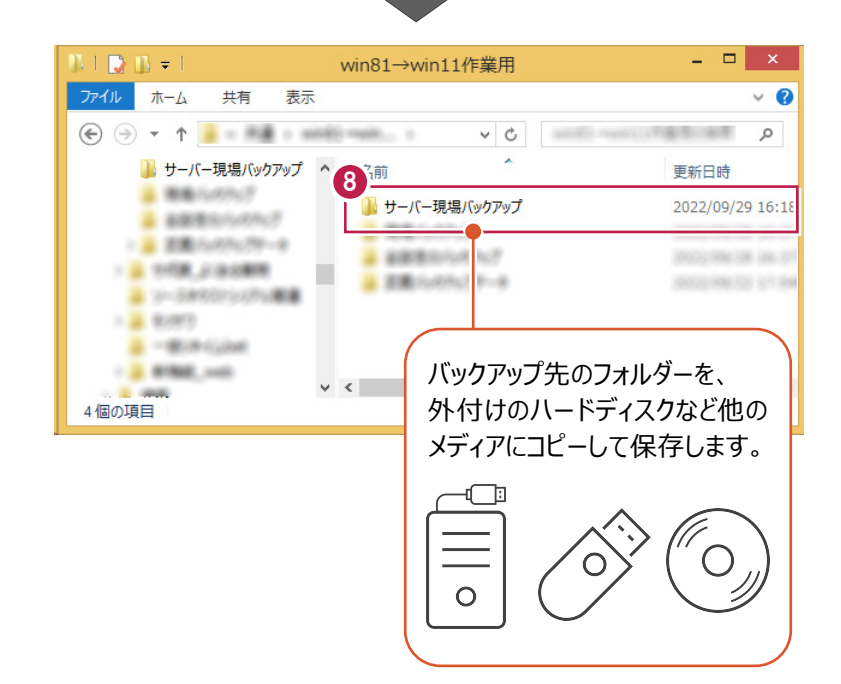

## **1-2 ローカル現場データをバックアップする**

各クライアントPCに保存されているローカル現場データをバックアップする手順です。 ※現場管理以外のプログラムは終了しておいてください。

#### **「ローカル現場データのバックアップ」は、すべてのクライアント PC でおこないます。**

1

※ただし、ローカル現場を持たないPCでは、必要ありません。

- 1 現場管理を起動して、「ホーム1 タブー [表示モード] グループー [ローカル現場] をクリックします。
- 2 [書込] タブー [バックアップ] グループー [現場] をクリックします。

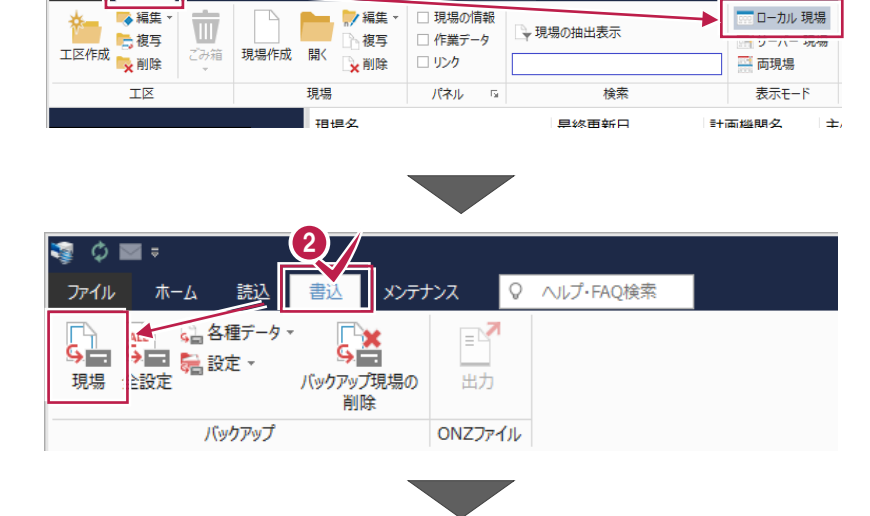

Q ヘルプ·FAQ検索

ウテナンス

-<br>現場管理(共同編集あり) - [†

「すべての工区」のチェックを「オン」にします。

[バックアップ対象工区]のすべての工区と、 「バックアップ対象現場1 のすべての現場の チェックが「オン」になったことを確認します。

4 バックアップ先のフォルダーを指定します。

[バックアップ]をクリックします。

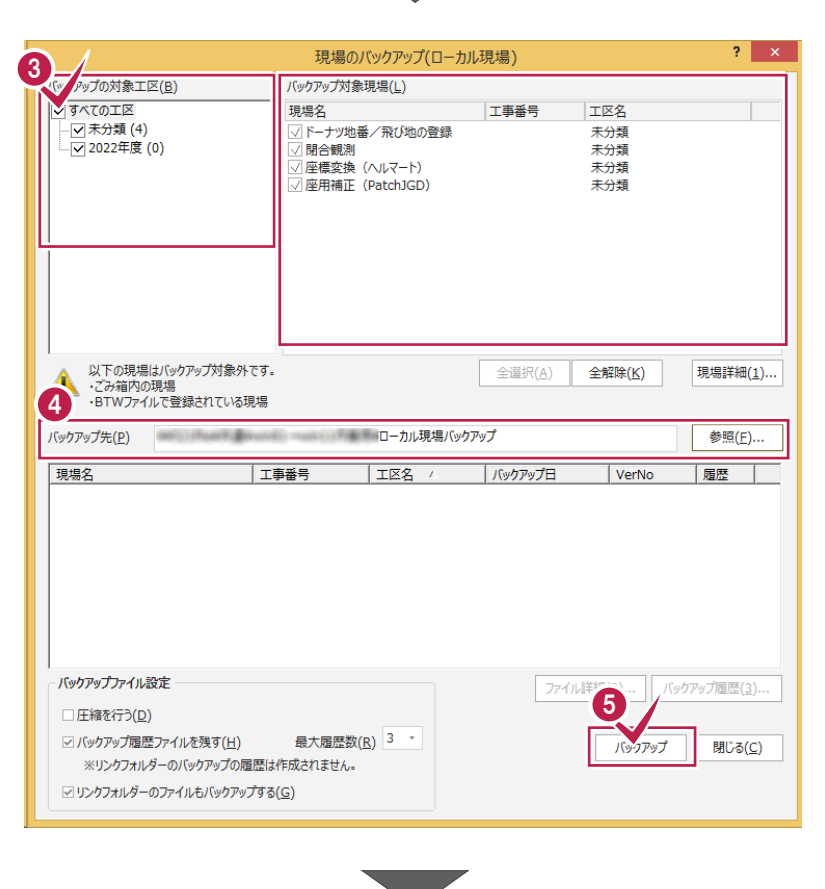

[はい]をクリックします。 バックアップが開始されます。

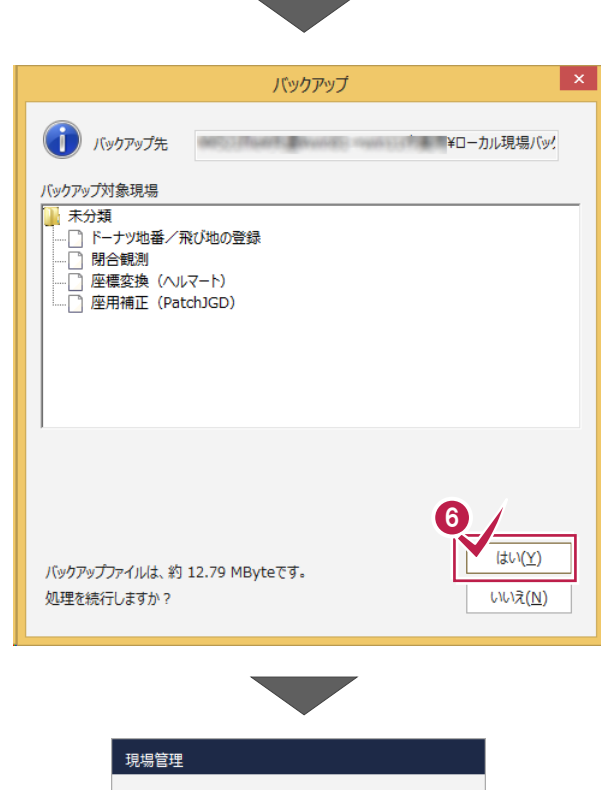

**● バックアップが終了したら、[OK] をクリックします。** 

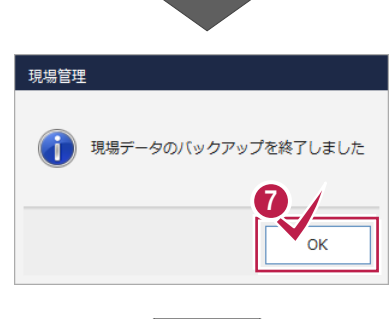

8 バックアップ先のフォルダーを、外付けのハード ディスクなど他のメディアにコピーします。

以上で、「ローカル現場データのバックアップ」は 完了です。

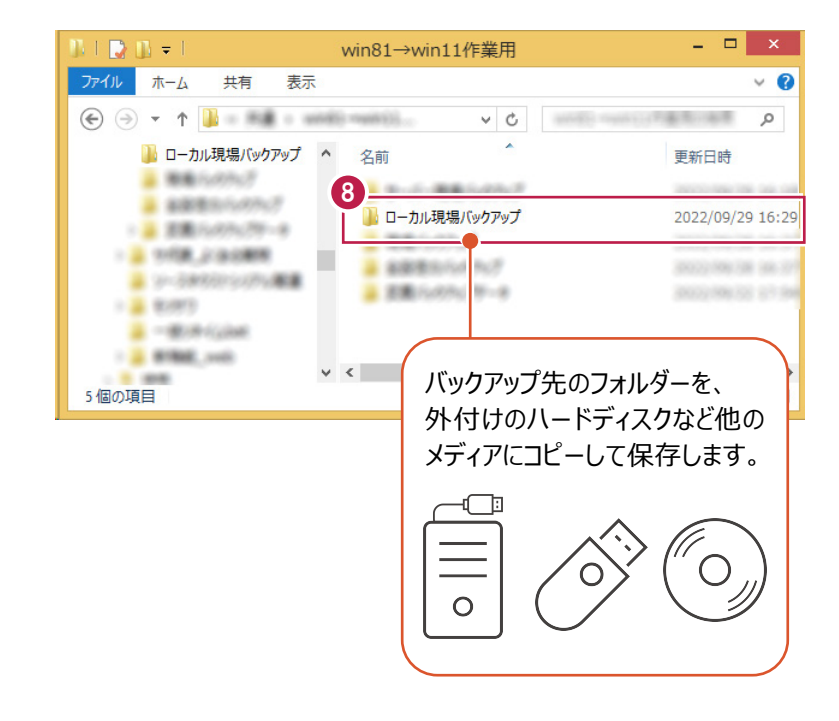

### <sup>V</sup> **1-3 全設定をバックアップする**

サーバーと各クライアントPCに保存されている全設定をバックアップする手順です。 ※現場管理以外のプログラムは終了しておいてください。

#### **「全設定のバックアップ」は、すべてのクライアント PC でおこないます。**

※他ユーザーが現場を起動していないことを確認してください。

1 現場管理の [書込] タブー [バックアップ] グループー「全設定]をクリックします。

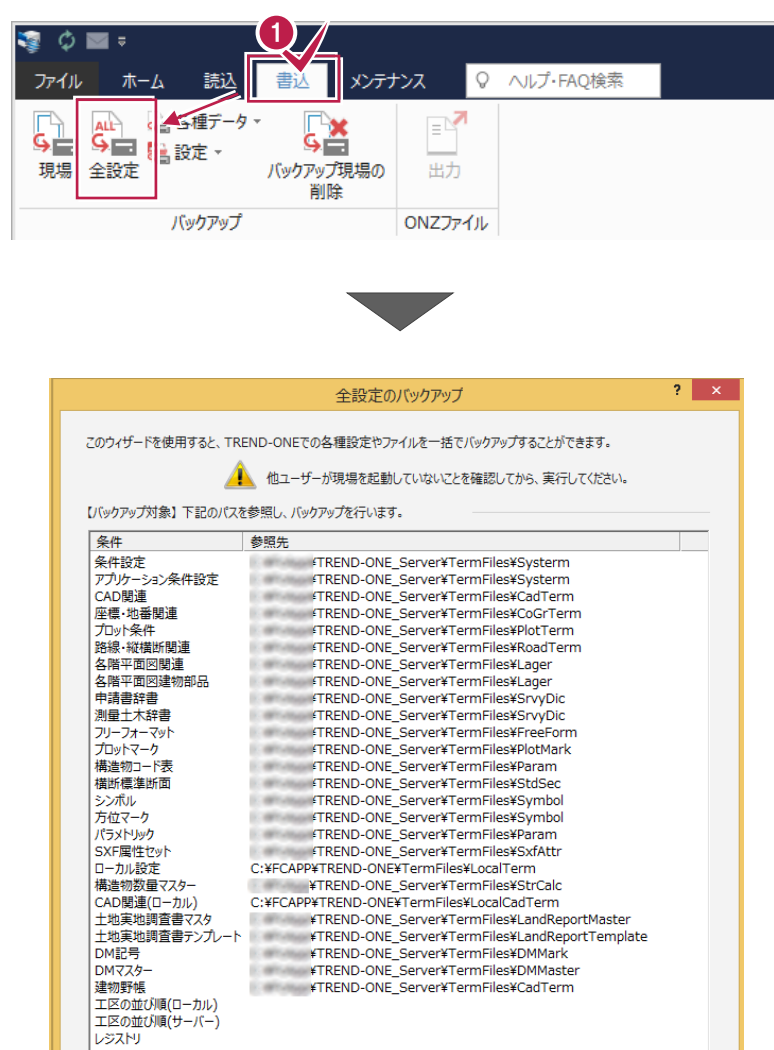

2 バックアップされる条件を確認して [次へ] を クリックします。

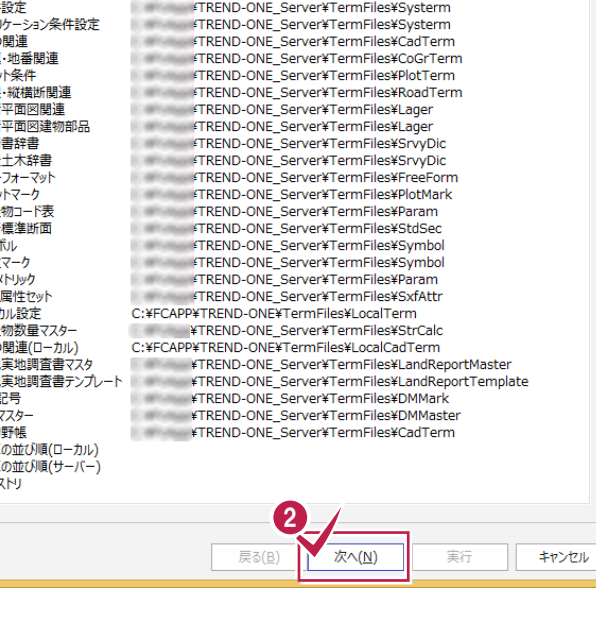

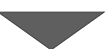

8 バックアップ先のフォルダーを指定します。

4 [次へ] をクリックします。

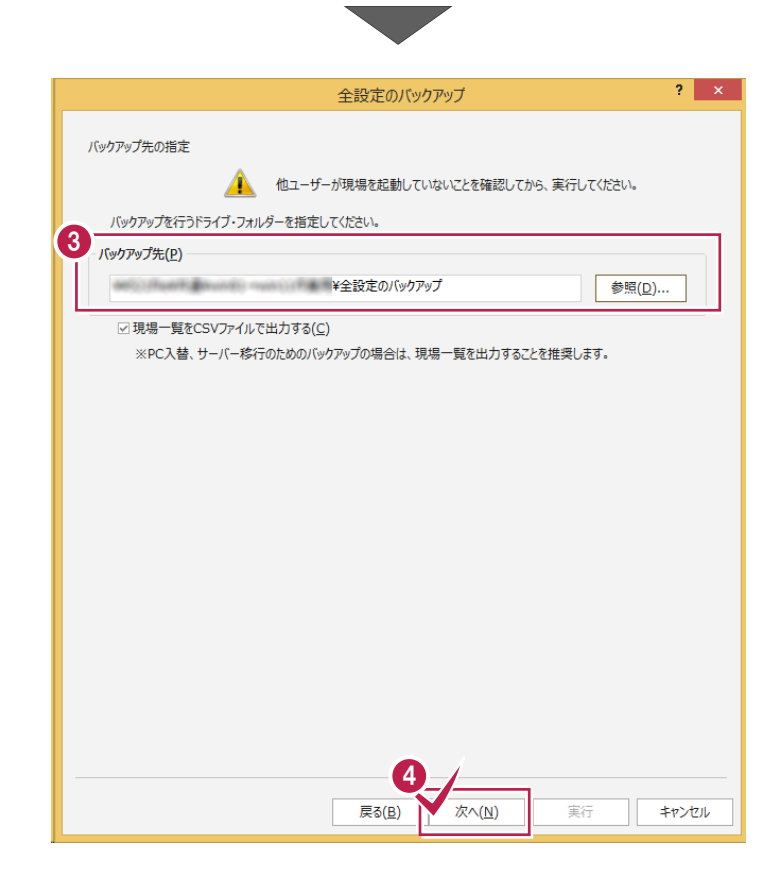

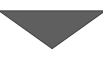

 $\overline{\mathbf{?}}$   $\overline{\mathbf{X}}$ 全設定のバックアップ 条が少などの発行を各の制度を公布の開催したので、内容の開催を利用している情報が、プロジントンの開催しているともました。また、フットの提供を提供していた。また、フットの数量の回復物を全てカートでありませ<br>この関連機関の回復物質を発行している。<br>サントが細胞の回復物質をおけれているということができます。<br>オートリーの提供しているということができました。<br>この関連の意見になります。<br>この関連により、また、また、また、また、<br>この関連により、ま [実行] ボタンで全設定のバックアップを開始します。 バックアップ先 を、 Microsoft Microsoft Microsoft Microsoft W全設定のバックアップ 構造物数量マスター<br>この間違いので、この間違うアンカート<br>土地実地調査書マンカート<br>土地実地調査書アンカート<br>DMRマスター<br>建国の並び順(ローカル)<br>建国の並び順(ローカル)<br>エ区の並び順(サーバー)<br>エ区の並び順(サーバー)  $0.96$ 5太人(N) 。<br>実行 戻る(B) キャンセル

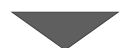

6 [実行] をクリックします。

 $\mathbf{x}$ 全設定のバックアップ [はい]をクリックします。 (イ) バックアップ元 C:¥FCAPP¥TREND-ONE¥TONEBackupTen など バックアップが開始されます。 **MARINE AND ARRANGEMENT OF A TANK OF** バックアップ先 6  $\overline{LU(Y)}$ バックアップファイルは、約 60 KByteです。 処理を続行しますか? いいえ(N) **● バックアップが終了したら [OK] をクリックします。** 現場管理 全設定のバックアップを終了しました。 7  $\overline{\mathsf{OK}}$ シンボル<br>方位マーク<br>パラメトリック<br>SXF属性セット 8 「閉じる」をクリックします。 SXF属性セット<br>ローカル設定<br>構造物数量マスター<br>CAD関連(ローカル)<br>土地実地調査書マスタ エモデー<br>土地実地調査書テンプレート<br>DM記号<br>DMマスター <u> TENERA</u> 100 % 建物野帳 建初野帳<br>工区の並び順(ローカル)<br>工区の並び順(サーバー)<br>レジストリ 8 戻る(B) | 次へ(N) 実行 閉じる win81→win11作業用  $\Box$   $\Box$   $\times$ ● バックアップ先のフォルダーを、外付けのハード ファイル ホーム 共有 表示  $\vee$  0 ディスクなど他のメディアにコピーします。  $\textstyle\bigoplus\textstyle\bigoplus\textstyle\cdots\textstyle\bigoplus\textstyle\cdots\bigoplus\textstyle\bigoplus\textstyle\bigoplus\$  $\vee$  6 م الاستعداد ■全設定のバックアップ  $\Delta$ 名前 更新日時 → 基 京集ルのカレラテータ ■サーバー戦略ルカラブ 2012/700/700 100:10 - 2 1008, 201009 A D-36用を50万 2022/09/28 06:28 A ソースをクリッシングと配置 9<br>| 全設定のバックアップ 以上で、「全設定のバックアップ」は完了です。 $-4.099$ п 2022/09/29 16:48  $\overline{\mathbf{a}}$  = 60.0 (c) and 14 - 2 8986, col- $-2.008$  $+2.58$ バックアップ先のフォルダーを、  $\vee$   $\prec$ **CARD OF THEFT** 5個の項目 外付けのハードディスクなど他の メディアにコピーして保存します。 d<br>E  $\circ$ 

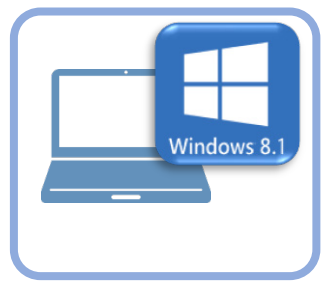

**2 ライセンスの解除**

旧パソコン(Windows8.1)で使用している「ネット認証ライセンス(占有)」を解除します。 ライセンスを解除しないと、新パソコン(Windows11)でライセンスを認証することができません。

## **2-1 ネット認証ライセンス(占有)を解除する**

● 画面右下のタスクバーの通知領域にある、 「FC ネット認証ライセンスセンター」のアイコンをクリックします。

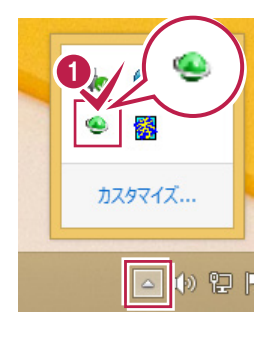

2 ネット認証ライセンスの「設定」画面が表示されます。 [解除]を押すとネット認証が解除されます。

**「認証設定」の画面が表示された場合は** 「認証設定」の画面が表示された場合は、すでに認証は解除 されています。[キャンセル]をクリックして画面を閉じてくださ い。 福井コンピュータ ネット認証ライセンス:追加認証  $\mathbf{I} \times \mathbf{I}$ Q&A -<br>ブロダクトIDの認証を行います。 商品パッケージに内包されております、「ネット認証ライセンス証書」をご用意ください。<br>「プロダクトID問い合わせキー」(12桁)を入力後、プロダクトID取得ポタンをクリックしてください。 インターネットを通して、プロダクトIDを取得する事ができます。 プロダクトID間い合わせキー: I フロダクトID 取得 -<br>【ネット認証ライセンス証書】内の表記が「ネット認証ライセンス(共有)」となっているお客様 、<br>2.つトウェアを管理文社ている相当要推上的配案文社を一つoが万kth(66桁または68桁)を以下の入力欄に直接入力してくだない。  $7n825$  km  $*F$ : 。<br>(複数のプロダクトIDをお持ちの場合、アプリケーション情報などを記入してご利用ください) フロダクトID認証 インターネット設定.. プロダクトIDのインボート... キャンセル

6 「閉じる」をクリックして画面を閉じます。

以上で、「ライセンスの解除」は完了です。

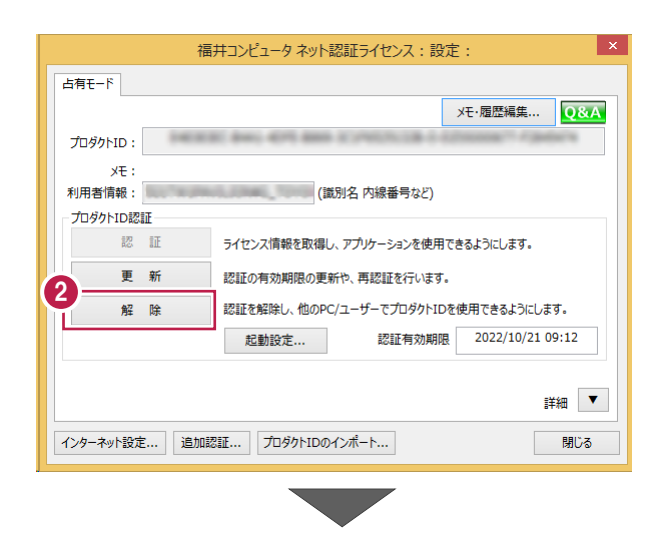

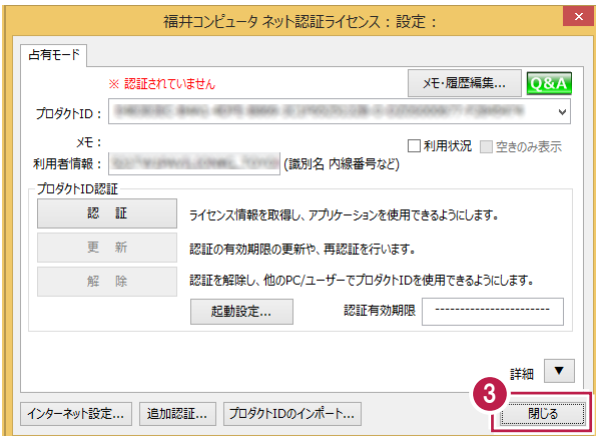